## **Boletim Técnico**

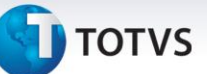

## **Aprovação de Tabela de Frete**

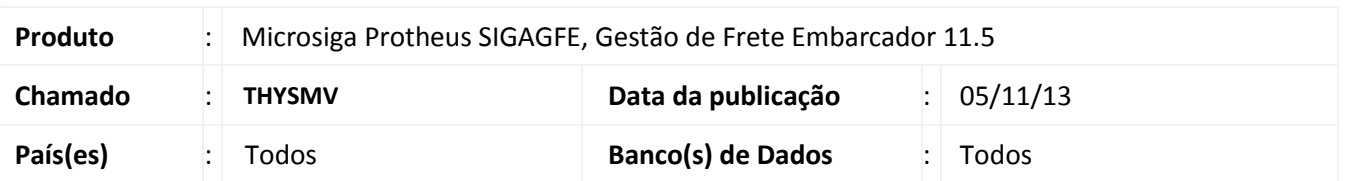

Melhoria no sistema para as rotinas de **Tabela de Frete (GFEA061), Aprovação da Tabela de Frete (GFEA064)** e a tabela de chamada de funções **(GFEXFUNB),** para que seja possível enviar uma tabela para aprovação novamente depois de ser reprovada.

Para viabilizar essa melhoria, é necessário aplicar o pacote de atualizações (*Patch*) deste chamado.

## **Procedimentos para Utilização**

- 1. Dentro do **Gestão de Frete Embarcador (SIGAGFE)** acesse **Cadastros > Parâmetros > Parâmetros de módulo;**
- 2. Na aba **Tabelas de Frete** e ative a opção **Controle de Aprovação**;
- 3. Acesse **Cadastros > Tabelas de Frete > Aprovadores Tabela**;
- 4. Cadastre um aprovador de tabela de frete; **Tabela de tipo Normal;**
- 5. Acesse **Cadastros > Gerais > Emitentes**;
- 6. Crie um Transportador;
- 7. Acesse **Movimentação > Tabelas de Frete > Tabelas de Frete**;
- 8. Crie uma tabela de frete do tipo normal para este novo transportador;
- 9. Acesse **Movimentação > Expedição/Recebimen > Documento de Carga;**
- 10. Crie um documento de carga e gere o romaneio para este novo transportador;
- 11. Realize o cálculo do frete, não deverá ser calculado, pois a tabela não foi aprovada, está em negociação;
- 12. Acesse **Movimentação > Tabelas de Frete > Tabelas de Frete;**
- 13. Em **Ações Relacionadas** acione a opção **Enviar para Aprovação**; Será enviado um e-mail com a confirmação do envio.
- 14. Acesse **Movimentação > Tabelas de Frete > Aprovar Tabelas**;
- 15. Faça a reprovação da tabela de frete;
	- Será enviado outro e-mail com a reprovação da mesma.
- 16. Volte em **Movimentação > Expedição/Recebimen > Romaneio de Carga;**
- 17. Realize novamente o cálculo do frete, não deverá ser calculado, pois a tabela não foi aprovada, está em negociação.
- 18. Acesse **Movimentação > Tabelas de Frete > Tabelas de Frete**;
- 19. Em **Ações Relacionadas** enviar novamente para **Aprovação**; Deverá enviar novamente para aprovação e um novo e-mail de aprovação é enviado.
- 20. Acesse **Movimentação > Tabelas de Frete > Aprovar Tabelas**;
- 21. Faça a aprovação da tabela de frete.
- 22. Novamente em **Movimentação > Expedição/Recebimen > Romaneio de Carga;**
- 23. Realize o cálculo do frete, deverá ser calculado, pois a tabela foi aprovada.

Este documento é de propriedade da TOTVS. Todos os direitos reservados.

# **Boletim Técnico**

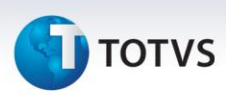

#### **Tabela de tipo Vinculo**

- 24. Acesse **Cadastros > Gerais > Emitentes**;
- 25. Crie um Transportador;
- 26. Acesse **Movimentação > Tabelas de Frete > Tabelas de Frete**;
- 27. Crie uma tabela de frete do tipo Vinculo para este novo transportador;
- 28. Acesse **Movimentação > Expedição/Recebimen > Documento de Carga**;
- 29. Crie um documento de carga e gere o romaneio para este novo transportador;
- 30. Realize o cálculo do frete, não deverá ser calculado, pois a tabela não foi aprovada, está em negociação;
- 31. Acesse **Movimentação > Tabelas de Frete > Tabelas de Frete**;
- 32. Em **Ações Relacionadas** selecione a opção **Enviar para Aprovação**; Será enviado um e-mail com a confirmação do envio.
- 33. Acesse **Movimentação > Tabelas de Frete > Aprovar Tabelas**;
- 34. Faça a reprovação da tabela de frete;

Será enviado outro e-mail com a reprovação da mesma.

- 35. Volte em **Movimentação > Expedição/Recebimen > Romaneio de Carga**;
- 36. Realize novamente o cálculo do frete, não deverá ser calculado, pois a tabela não foi aprovada, está em negociação;
- 37. Acesse **Movimentação > Tabelas de Frete > Tabelas de Frete;**
- 38. Em **Ações Relacionadas** enviar novamente para **Aprovação**;
- 39. Deverá enviar novamente para aprovação e um novo e-mail de aprovação é enviado;
- 40. Faça a aprovação da tabela de frete;
- 41. Novamente em **Movimentação > Expedição/Recebimen > Romaneio de Carga**;
- 42. Realize o cálculo do frete, deverá ser calculado, pois a tabela foi aprovada.

## **Informações Técnicas**

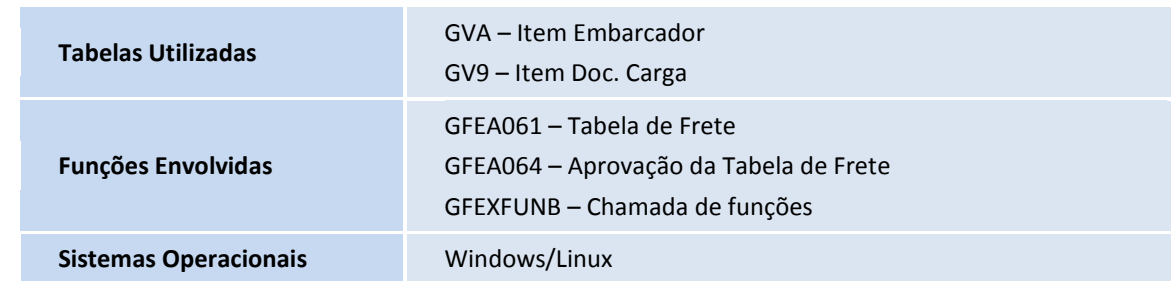